# SSGPLUS

# **SSGPlus Quick Start Guide**

# **Are you ready for SSGPlus?**

 of the Stock Selection Guide for the more The online **SSGPlus** tool provides a two-page view experienced user.

Users already familiar with Stock Selection Guide concepts and who complete SSG studies on a regular basis find that the condensed format of the SSGPlus is easy and efficient to navigate.

The SSGPlus tool also offers in-depth research opportunities by providing additional graphs of fundamental annual data, quarterly data analysis and more portfolio reports.

Regardless of the SSG tool used, the methodology and the results are the same.

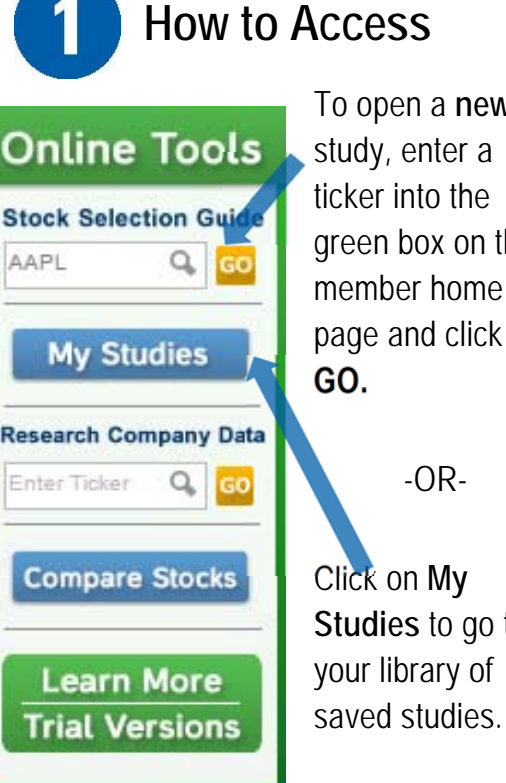

To open a **new** study, enter a ticker into the green box on the member home page and click

Click on **My Studies** to go to your library of

-OR-

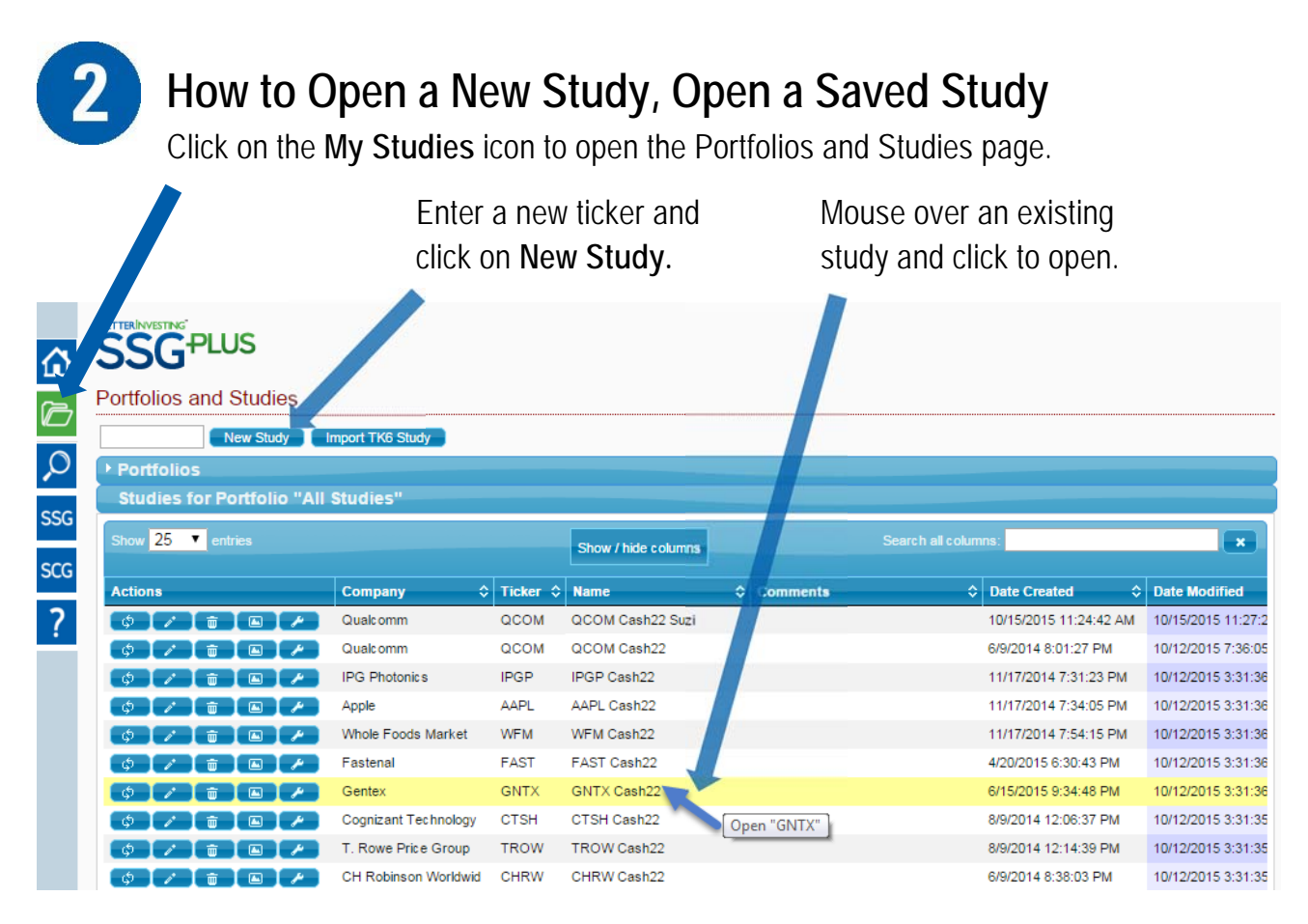

# **SSGPlus Quick Start Guide**

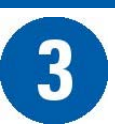

#### **Visually Analyze History and Review Quality Indicators**   $\overline{\phantom{a}}$

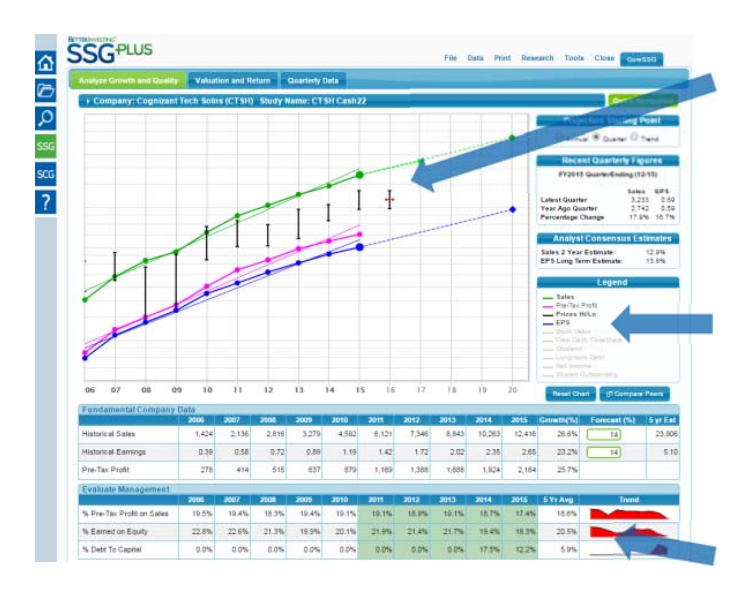

**SSGPLUS** 

Look for company sales and earnings history that is growing (**UP**) and consistent (**STRAIGHT**) and where earnings follow sales (**PARALLEL**).

Click grayed out items in the **Legend** to graph other fundamental data.

Review data in the **Evaluate Management** section to help identify well-managed, quality companies.

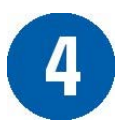

## **Review Peer Data**

Step 1: Click on the **View Peer Data** button to open the peer data display.

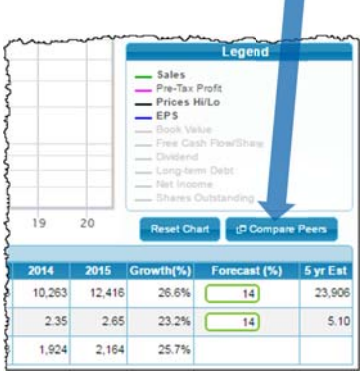

Optional: Change from default peers to your peers by entering new tickers and clicking on **Update Study**.

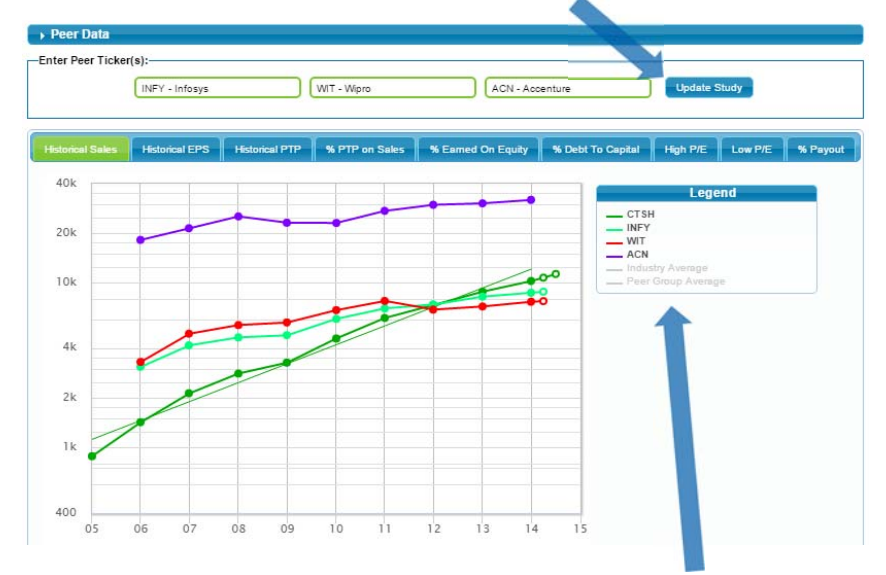

Click grayed out items in the **Legend** to display peer data on the graph.

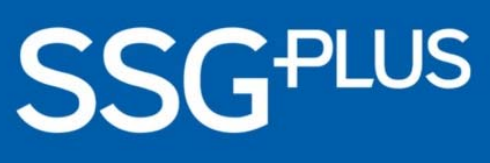

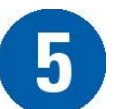

### **Forecast Sales & Earnings**

Click in the green boxes to **enter forecasts.** 

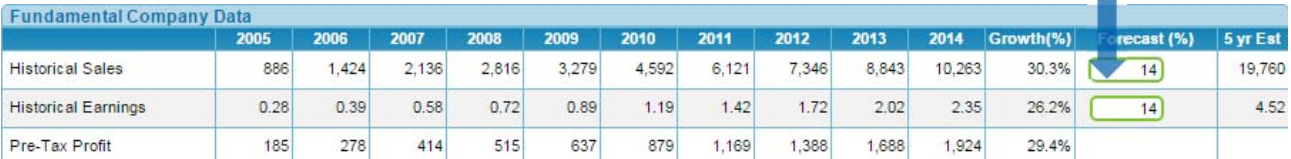

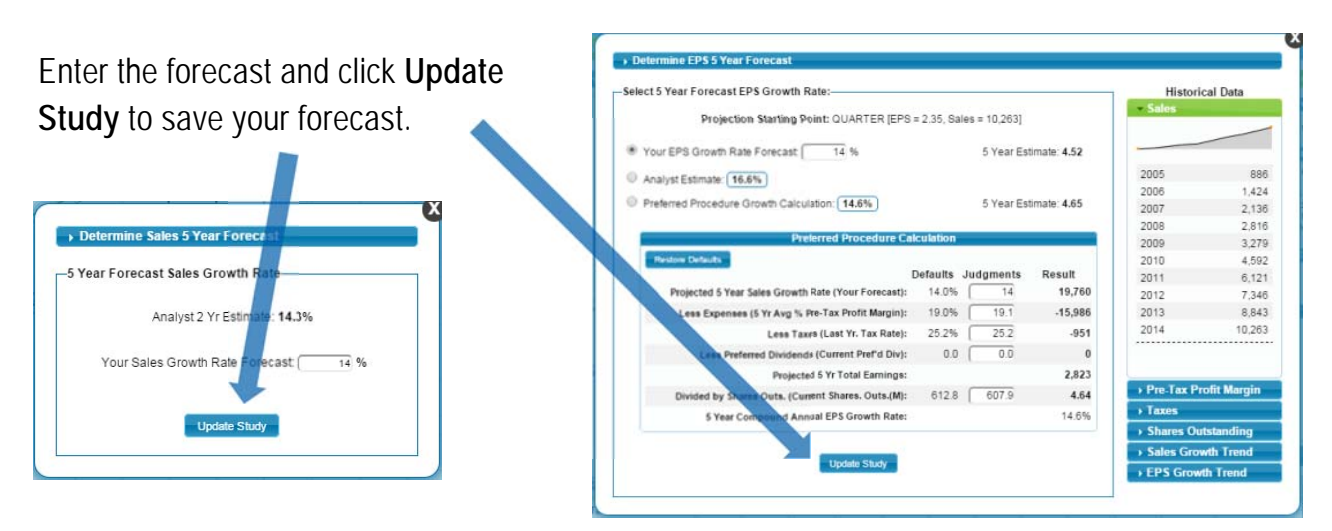

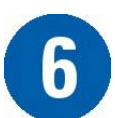

# **Review P/E History, Forecast High, Low P/Es and Prices**

Click on the **Valuation and Return** tab to access more Stock Selection Guide information.

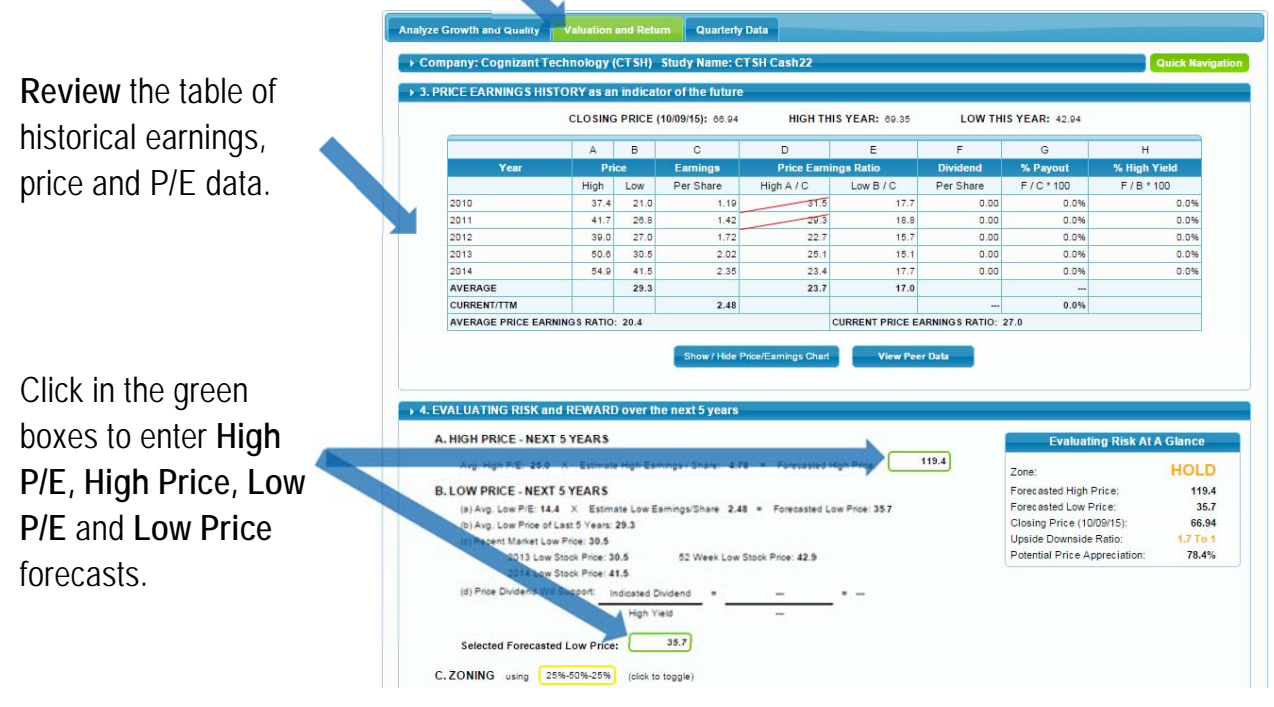

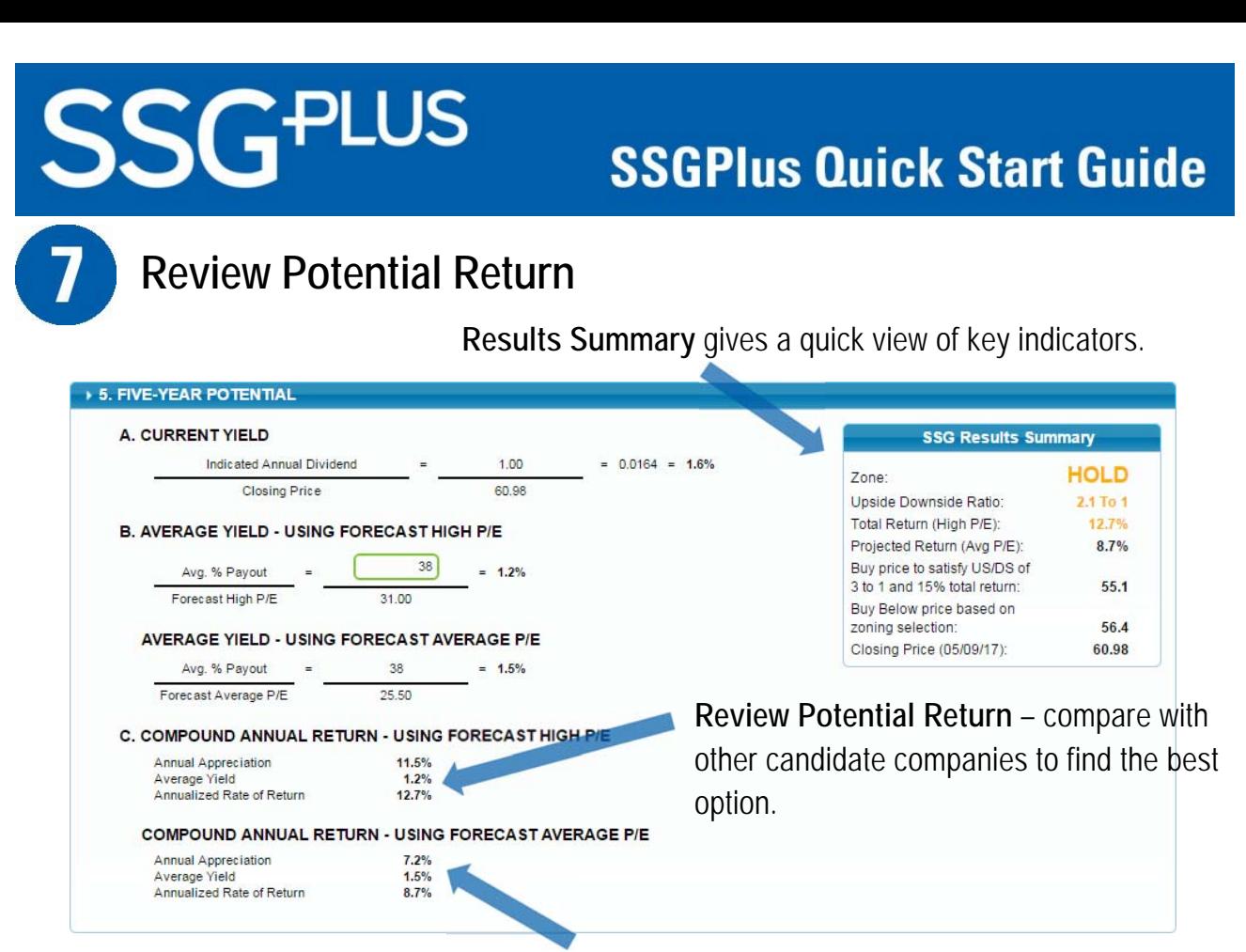

This Potential Return is calculated using the **Forecast Average P/E** and will generally provide a more conservative estimate of potential return.

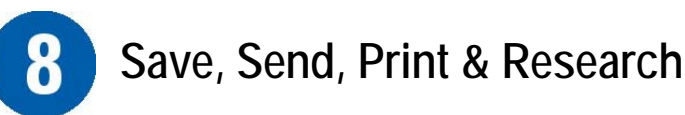

Use the top menu options to **change** study data, **save** the study, **email** it to others, **print** a two-page PDF of the SSG or set your **preferences**.

Click on the **Research** link to quickly link to other free reference websites.

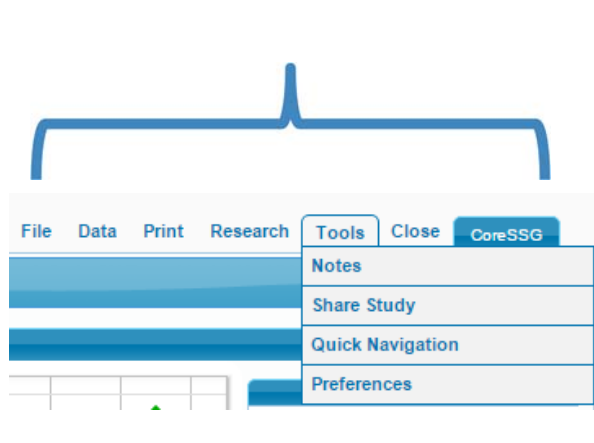

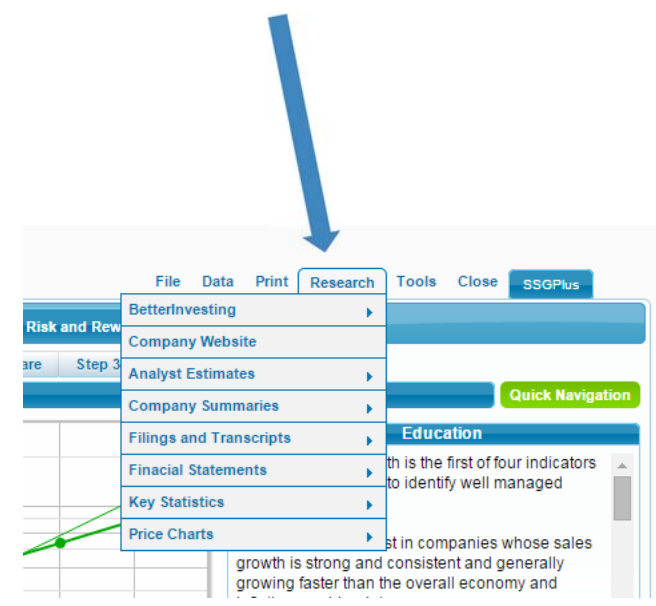